# Quiz - Response report

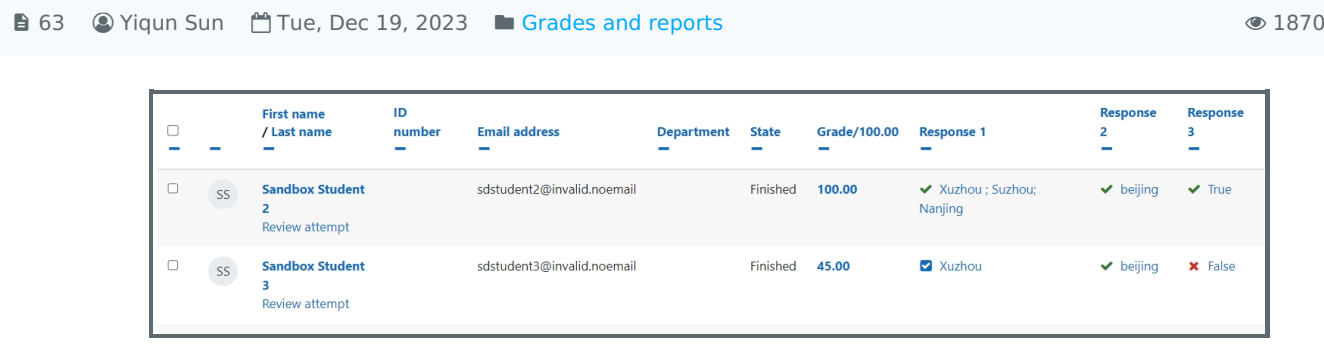

An example of the response report

#### Overview:

This guide will show you how to locate, filter, and download response reports within the Quiz activity.

## Table of Contents

- Step 1: Access the Quiz [activity](#page-0-0)
- Step 2: Locate the ["Responses"](#page-0-1) link
- Step 3: The [response](#page-1-0) report
- Step 4: Filter the [report](#page-1-1)
- Step 5: [Download](#page-2-0) the report

#### <span id="page-0-0"></span>Step 1: Access the Quiz activity

In your module area/course, click the link of the Quiz activity.

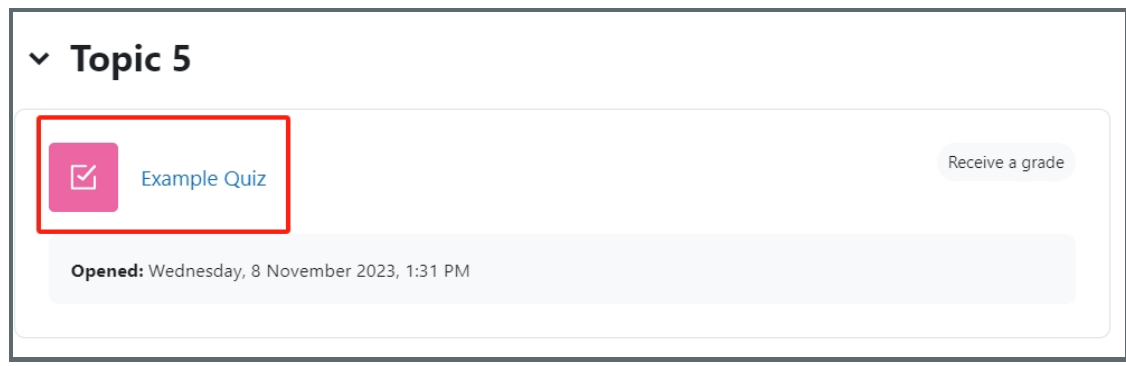

<span id="page-0-1"></span>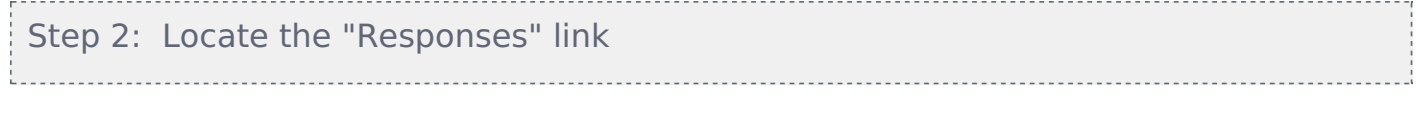

- 1. Click the "Results" tab on the menu
- 2. Click the '' Responses" in the dropdown list

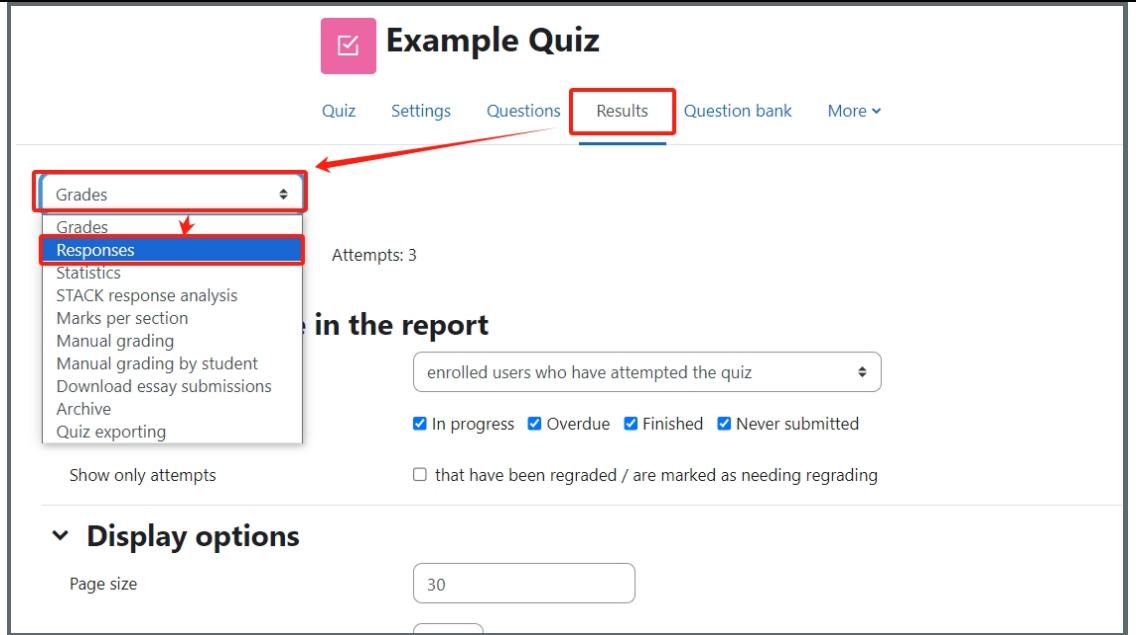

#### <span id="page-1-0"></span>Step 3: The response report

You will see the response report like the example below:

You will be able to see how the student did in the whole attempt or in different questions by clicking on the links in blue.

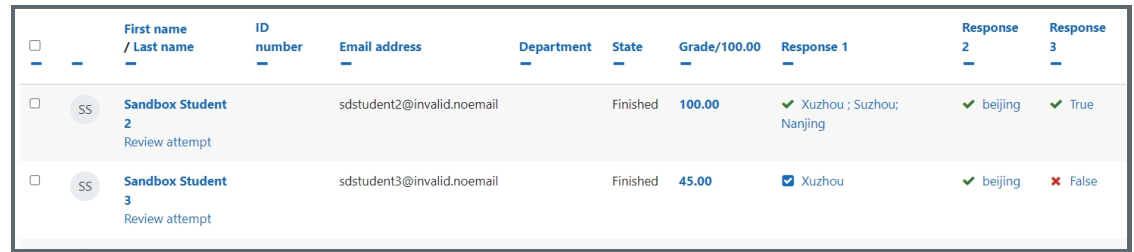

### <span id="page-1-1"></span>Step 4: Filter the report

You can choose what to include in the report and the display options by changing the settings, and then click "show report".

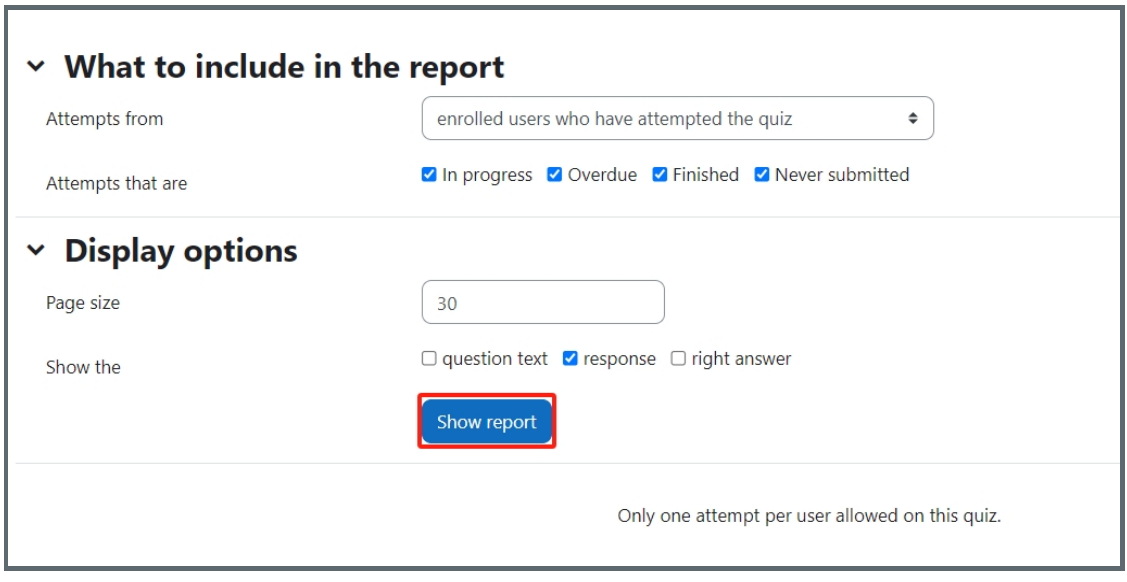

You can locate a particular student's response by selecting the initial letter or his/her First name and/or Surname.

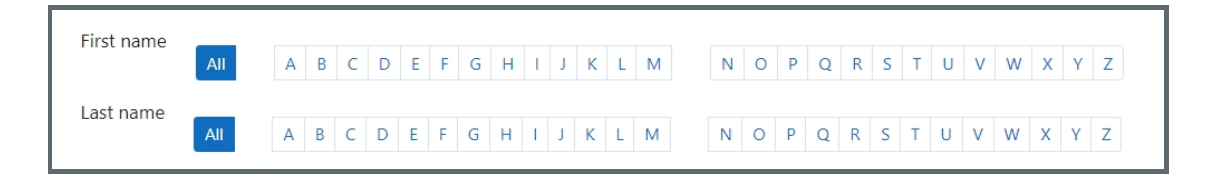

#### <span id="page-2-0"></span>Step 5: Download the report

You can download the report in different formats by selecting the formats and click "Download"/

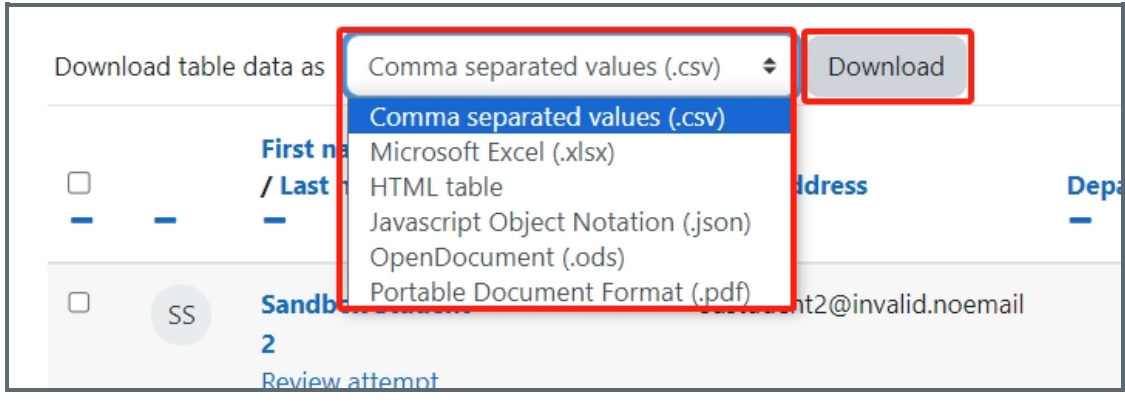

Other guides you may also interested:

- 1. Manual [grading](https://knowledgebase.xjtlu.edu.cn/article/quiz-manual-grading-by-student-64.html) by student
- 2. Manual [grading](https://knowledgebase.xjtlu.edu.cn/article/quiz-manual-grading-65.html)
- 3. How to change the max grade of a [quiz/How](https://knowledgebase.xjtlu.edu.cn/article/quiz-input-marks-and-grades-62.html) to change the mark for each questions

Online URL: <https://knowledgebase.xjtlu.edu.cn/article/quiz-response-report-63.html>